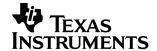

## TAS3103EVM STARTER GUIDE

Digital Audio

### **ABSTRACT**

This guide is provided to assist the user in executing the initial setup steps required to use the TAS3103EVM. The configuration example used to present the initial steps is a stereo application using S/PDIF to input the audio into the TAS3103EVM.

## 1 TAS3103EVM Connections

The connections to the TAS3103EVM are shown in Figure 1.

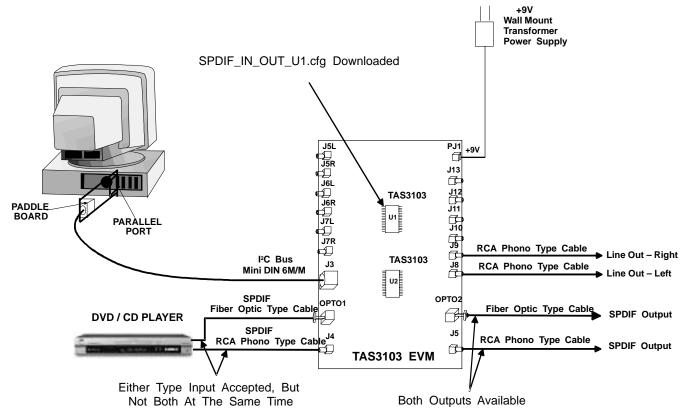

Figure 1. TAS3103EVM Connections

To communicate with the TAS3103EVM, the supplied paddle board must be attached to the parallel port of the PC, and the parallel port must be configured as an LP1 port. The supplied Mini DIN cable can then be used to connect the paddle board to J3 of the TAS3103EVM. The S/PDIF input can be supplied to the TAS3103EVM either electronically (J4) or optically (OPTO1), but both inputs cannot be active concurrently. The supplied 9V / 800 ma power module is connected to PJ1. (Some supplied modules may have higher current ratings, but 800 ma is adequate).

Trademarks are the property of their respective owners.

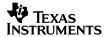

The switch settings for S/PDIF stereo input are given in the following tables.

| SWITCH NO. | SETTING    |
|------------|------------|
| S1         | Н          |
| S2         | Don't Care |
| S3         | Н          |
| S4         | L          |
| S5         | L          |
| S6         | Don't Care |
| S7         | L          |
| S8         | Н          |

| SWITCH NO.  | SETTING    |
|-------------|------------|
| S9          | Н          |
| S10 (RESET) | Not Active |
| S11         | Don't Care |
| S12         | Don't Care |
| S13         | Don't Care |
| S14         | Don't Care |
| S18         | L          |

Two shunts (JP11 and JP09) must be installed on the TAS3103 EVM. All other shunts must be removed.

# 2 Downloading TAS3103 S/PDIF Configuration Coefficients

After completing the hookup of the TAS3103EVM, and having set the switches on the TAS3103EVM as indicated above, apply power to the TAS3103EVM. A red LED by the PJ1 power connector should light, indicating power is present.

Assuming the supplied DAS DCT 2.0 program has already been downloaded off the supplied CD, go to

Start -> Programs -> Texas Instruments Inc -> DAS DCT 2.0

The following two panels come up.

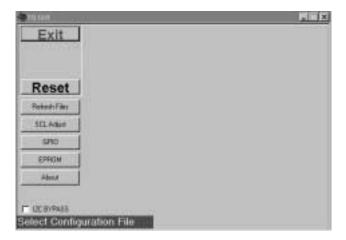

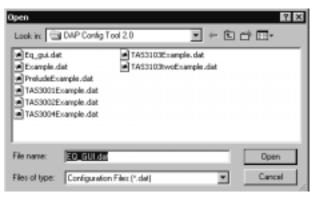

Figure 2. DAS DCT 2.0 Program Panels

On the Open panel, open the default file EQ\_GUI.dat. After a time lapse (be patient, it takes time), the EQ GUI panel will open.

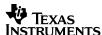

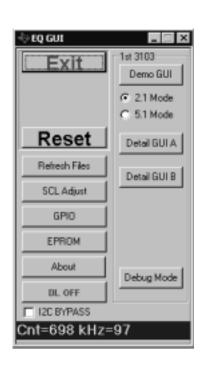

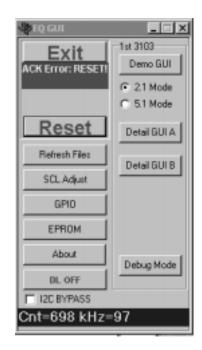

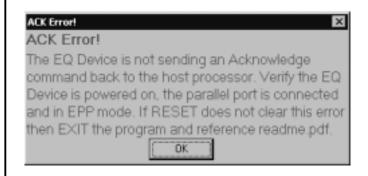

I<sup>2</sup>C Communication Successful I<sup>2</sup>C Communication Unsuccessful

Figure 3. I<sup>2</sup>C Communications

The EQ GUI panel on the left indicates that the attempt to communicate with the TAS3103EVM was successful. If the EQ GUI panel on the right comes up, the communication was unsuccessful. This could be because (1) the TAS3103EVM is not powered up, (2) The I<sup>2</sup>C cable from the paddle board to J3 on the TAS3103EVM is not connected (or not seated properly at both ends), or (3) the shunt JP11 is not installed (causing the TAS3103-U1 to receive two MCLKs). If the EQ GUI panel on the right appears, click on the Reset button after fixing the problem, and the EQ GUI panel on the right should appear.

When the EQ GUI panel on the right is obtained, click on the Detail GUI A button. The panel entitled 1st 3100 Page 1 appears, and is shown in Figure 4.

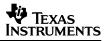

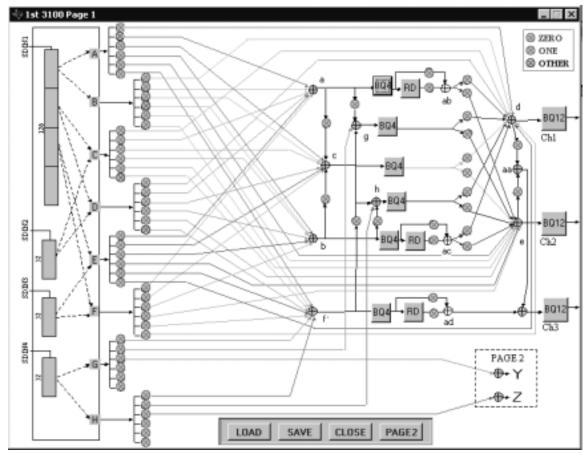

Figure 4. 1st 3100 Page 1 Panel

Click on the LOAD button. The Open panel, shown in Figure 5, appears. Select the file SPDIF\_IN\_OUT\_U1.cfg and click on the OPEN button. This file sets the coefficients in TAS3103-U1 to receive and pass through (without any processing being applied) the S/PDIF audio data. As indicated in the first figure, the stereo output is available on both S/PDIF output ports (analog or optical) and on the two line out ports J8 (left channel) and J9 (right channel).

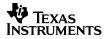

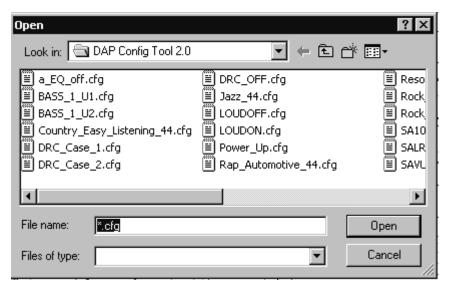

Figure 5. Open Panel

#### **IMPORTANT NOTICE**

Texas Instruments Incorporated and its subsidiaries (TI) reserve the right to make corrections, modifications, enhancements, improvements, and other changes to its products and services at any time and to discontinue any product or service without notice. Customers should obtain the latest relevant information before placing orders and should verify that such information is current and complete. All products are sold subject to TI's terms and conditions of sale supplied at the time of order acknowledgment.

TI warrants performance of its hardware products to the specifications applicable at the time of sale in accordance with TI's standard warranty. Testing and other quality control techniques are used to the extent TI deems necessary to support this warranty. Except where mandated by government requirements, testing of all parameters of each product is not necessarily performed.

TI assumes no liability for applications assistance or customer product design. Customers are responsible for their products and applications using TI components. To minimize the risks associated with customer products and applications, customers should provide adequate design and operating safeguards.

TI does not warrant or represent that any license, either express or implied, is granted under any TI patent right, copyright, mask work right, or other TI intellectual property right relating to any combination, machine, or process in which TI products or services are used. Information published by TI regarding third—party products or services does not constitute a license from TI to use such products or services or a warranty or endorsement thereof. Use of such information may require a license from a third party under the patents or other intellectual property of the third party, or a license from TI under the patents or other intellectual property of TI.

Reproduction of information in TI data books or data sheets is permissible only if reproduction is without alteration and is accompanied by all associated warranties, conditions, limitations, and notices. Reproduction of this information with alteration is an unfair and deceptive business practice. TI is not responsible or liable for such altered documentation.

Resale of TI products or services with statements different from or beyond the parameters stated by TI for that product or service voids all express and any implied warranties for the associated TI product or service and is an unfair and deceptive business practice. TI is not responsible or liable for any such statements.

Mailing Address:

Texas Instruments
Post Office Box 655303
Dallas, Texas 75265

Copyright © 2003, Texas Instruments Incorporated